# **GoControl! Security**

# **Quick Reference Guide**

The Control Panel is programmed and operated using the color touch-screen display. The display shows various buttons, indicators, and text to quide and inform you. The top bar on the display shows the current system mode, scrolling text of any pending alerts, and system status *icons*.

### **Home Screen**

The Home Screen shows system status with icons to indicate system conditions. It also displays the time and date. The Home Screen has **Security**, **Services**, **Silent Control** and **Display Off** buttons.

Pressing the Control Panel's  $\textcircled{a}$  button displays the Home Screen.

NOTE: Services is a system option for Z-Wave devices, if active.

#### **Security Screen**

The Security Screen shows the system status and offers 3 buttons for **Arm**, **Menu**, and **Status**. It also displays the time and date. If messages, alarms, or trouble alerts are pending, the Security Screen display buttons indicating the number pending.

#### **Arming Screen**

The Arming Screen is used to arm the security portion of the system. It displays the system status and arming buttons for **Stay** and **Away.**  Optional check boxes for **Entry Delay** and **Silent Exit** are displayed.

#### **Menu Screen**

The Menu Screen shows the system status across the top of the screen and 3 main buttons: The **Arm** and **Toolbox** buttons are always **displayed**. If the emergency option is set, an **Emergency** button is also displayed. **Chime** and **Voice** check boxes are also displayed.

System Ready, Not Armed **Silent Control A** security  $(n)$  services **Today's Forecas 61°F** 92°F Partly cloudy **Display Off** GO contr System Ready, Not Armed bedroom motion detector: Low Battery Messages **Silent Control** arm **Trouble Alerts**  $\equiv$  menu 0 **81°F** 92°F

 $\Box$  status

**Alarm Memory** 

H

Ready to Arm

◉

아비

X

M T

entry<br>delay

silent

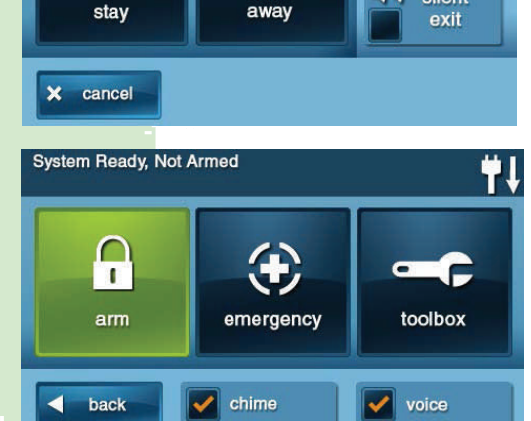

See your manufacturer's documentation for more information about system functions.

For questions about additional upgrades or services, call 208-623-6331. Emergency and after-hours assistance is available, toll-free, at 866-291-3599. You will be required to provide your full account number, name and passcode.

# **GoControl! Security**

### **User Management**

The system installer has programmed a Master User Code for your system. This code can be used to control the system, as well as assign and change the other 31 User Codes and User Code access options. The Master User Code can also access several system setup settings in the Toolbox.

NOTE: The other 31 User Codes are restricted from accessing settings in the Toolbox.

# **User Code Setup**

**IMPORTANT:** Only the person with the Master User Code can add or change the other User Codes.

To setup the User Codes, do the following:

From the Home Screen, press **Security**.

From the Security Screen, press **Menu**.

From the Menu Screen, press **Toolbox**.

Enter the Master User Code (check with your installer).

On the Toolbox Screen (1 of 3), press **User Management**.

 The Users Management Screen displays 3 users at a time. Use the ↓ and ↑ arrows to scroll through the list.

# **Adding a User Code**

IMPORTANT: User Codes 0000 and 0001 are not permitted.

Press one of the Add User buttons.

Enter a four‐digit code for the new User Code and press **Ok**. Enter the Code again to confirm the code and press **Ok**. A confirmation screen appears. Press **Ok**.

# **User Code Validity**

After the Confirmation Screen Appears and you click **Ok**, the User Codes Access Option Screen appears. The three options determine when the User Code that you just entered is valid. Select one of the three options:

• Always • Never • By Schedule

Select Always to set this User Code to always be valid. Press **Back**.

Select Never to set this User Code to never be valid. Press **Back**.

Select By Schedule to set this User Code to be valid only for selected days and/or times.

See your manufacturer documentation for further instructions on setting up access schedules.

# **Changing a User Code**

From the User Management Screen, press the User button to change the User Code. Ensure that the selected User Code (or Pin number) appears, and press **Change Pin**.

# **Deleting a User Code**

To delete a User Code from the User Management Screen, press the **User** button. Press **Delete**. A confirmation screen appears to verify that you really want to delete the User Code. If **Ok**, press **Delete User** or press **Cancel** to return to the User Codes Access Option Screen. A confirmation screen appears displaying the User Code that was deleted. Press **Ok.**

# **System Status Icons**

Special icons are used to visually show your system's current status.

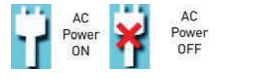

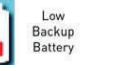

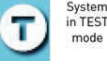

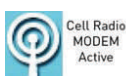

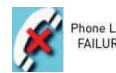

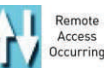

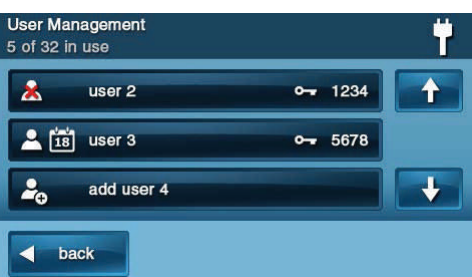

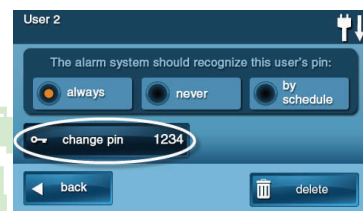

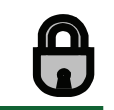